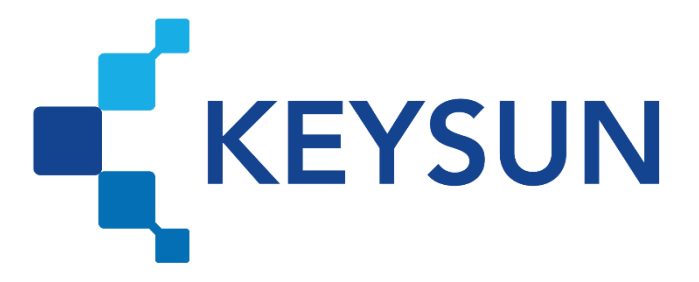

## **شرکت داده پردازی کیسان**

# **ثبت نام در سامانه مؤدیان مالیاتی و درخواست فعالسازی کارپوشه**

**شرکت داده پردازی کیسان درخواست فعالسازی کارپوشه**

**فهرست**

**گام :2 ثبت نام در سامانه مؤدیان مالیاتی** [.....................................................................................................................](#page-2-0) **1**

### **شرکت داده پردازی کیسان درخواست فعالسازی کارپوشه**

#### <span id="page-2-0"></span>**گام :2 ثبتنام در سامانه مؤدیان مالیاتی مرحله 1(**

کاربر در ابتدا وارد سایتhttps://my.tax.gov.ir شده و مطابق تصویر زیر اقدام به ثبتنام مینماید. با انتخاب گزینه «ثبتنام» اطلاعات لازم را تکمیل و پس از آن نام کاربری و رمز عبور جدید برای مؤدی پیامک خواهد شد.

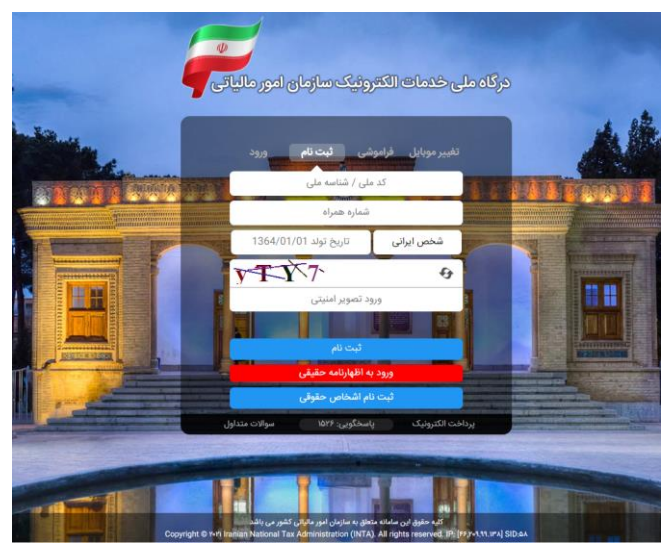

شکل ۱-گام ۲ مرحله ۱

#### **مرحله 2(**

کاربر وارد سایت [ir.gov.tax.my://https](https://my.tax.gov.ir/) شده در قسمت »ورود« مطابق تصویر زیر، نام کاربری و رمز عبور پیامکشده در مرحله قبل را وارد می کند .

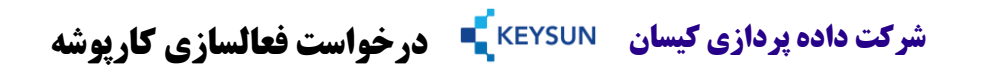

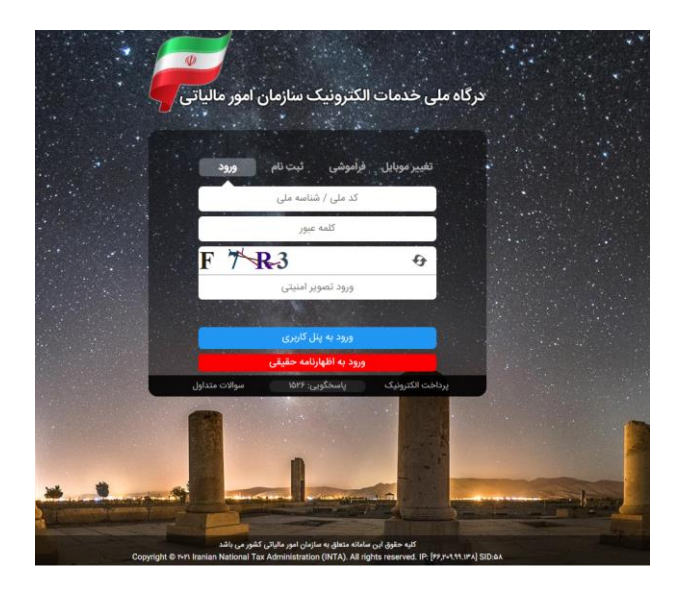

شکل ۲-گام ۲ مرحله ۲

**مرحله 3(**

در این مرحله با انتخاب گزینه »عضویت در سامانه مؤدیان و ایجاد کارپوشه« و تایید آن، کارپوشه کاربر در سامانه مؤدیان فعال شده و به کاربر موردنظر، نام کاربری و رمز عبور موقت از طریق پیامک ارسال می شود.

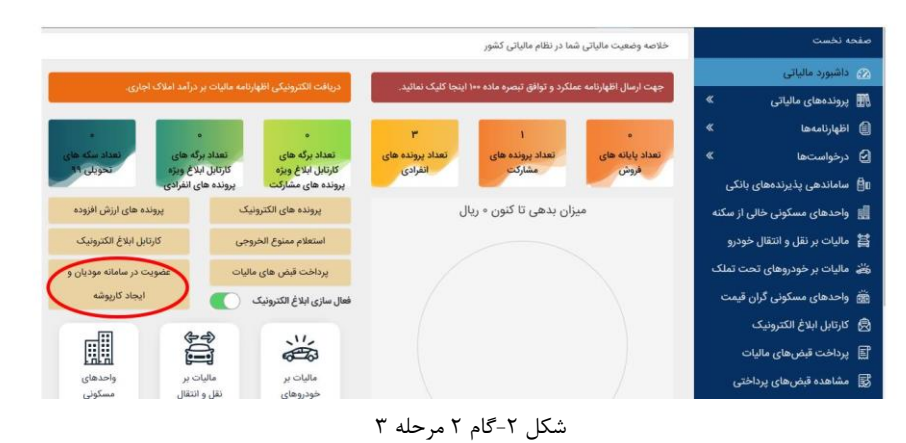